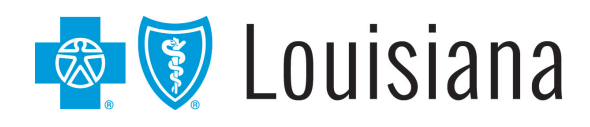

### Blue Advantage (HMO) | Blue Advantage (PPO)

A Medicare Advantage Plan

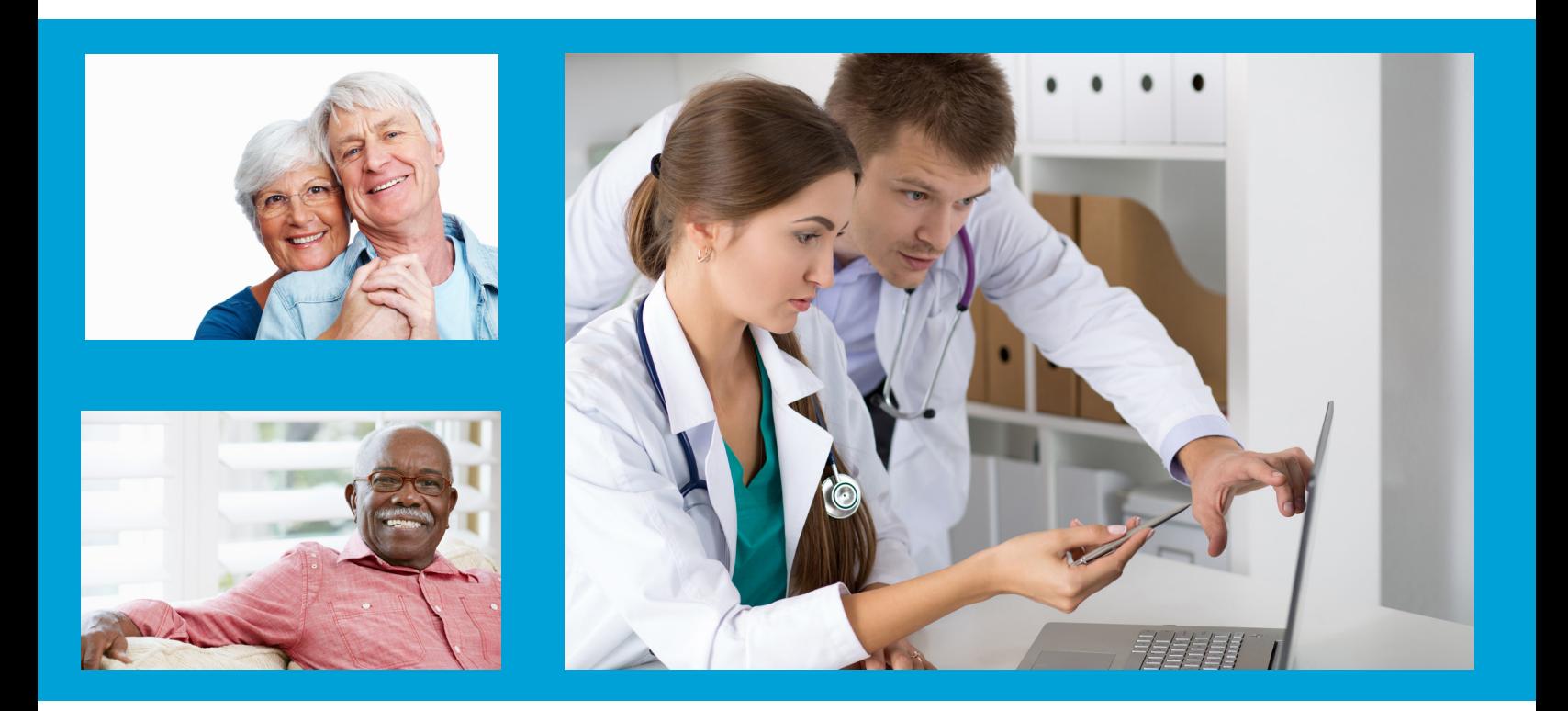

### Blue Advantage Provider Portal User Guide

20-028\_Y0132\_C 18100 013900 0220R

Blue Cross and Blue Shield of Louisiana HMO offers Blue Advantage (HMO). Blue Cross and Blue Shield of Louisiana, incorporated as Louisiana Health Service & Indemnity Co., offers Blue Advantage (PPO). Both are independent licensees of the Blue Cross and Blue Shield Association.

Blue Advantage from Blue Cross and Blue Shield of Louisiana HMO is an HMO plan with a Medicare contract. Blue Advantage from Blue Cross and Blue Shield of Louisiana is a PPO plan with a Medicare contract. Enrollment in either Blue Advantage plan depends on contract renewal.

### **Blue Advantage Provider Portal User Guide**

The Blue Advantage Provider Portal is your one-stop electronic resource for Blue Advantage information and is available through iLinkBlue (www.BCBSLA.com/ilinkblue), then click "Blue Advantage" under the "Other Sites" section.

This guide is designed to provide detailed instructions on how to access and register for the portal and use its features. This guide is available on the Blue Advantage Provider Portal under the "Forms & Resources" section.

For technical questions relating to registration or login access, please call 1-866-397-2812.

### **Please Note:**

This guide contains general instructions. It is provided for informational purposes only. Every effort has been made to print accurate, current information. Errors or omissions, if any, are inadvertent.

All patient data included in this document is fictious. Information in this document is subject to change without notice.

# Table of Contents

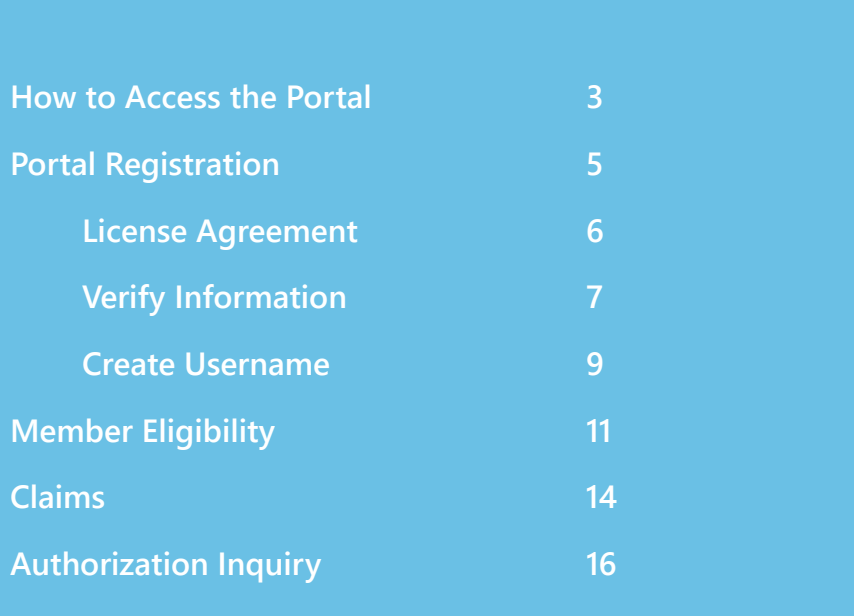

## How to Access the Portal

Providers in our Blue Advantage networks must access the Blue Advantage Provider Portal through iLinkBlue (www.BCBSLA.com/ilinkblue), then click "Blue Advantage" under the "Other Sites" section.

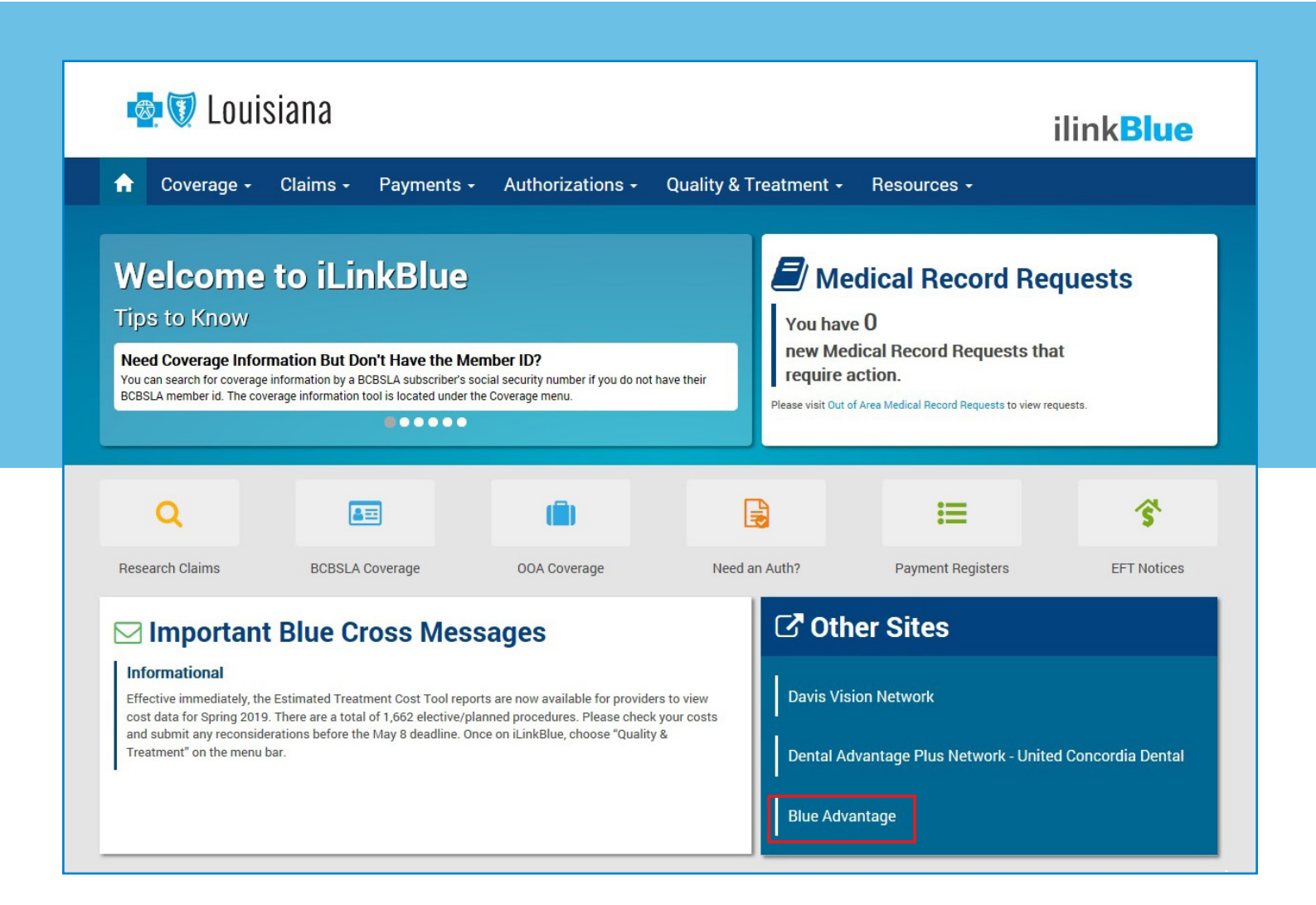

The Blue Advantage Provider Portal allows network providers access to information that assists in improving patient care and office efficiency. Providers in our Blue Advantage network must access and manage eligibility, benefits, claims and more electronically, on the Blue Advantage Provider Portal.

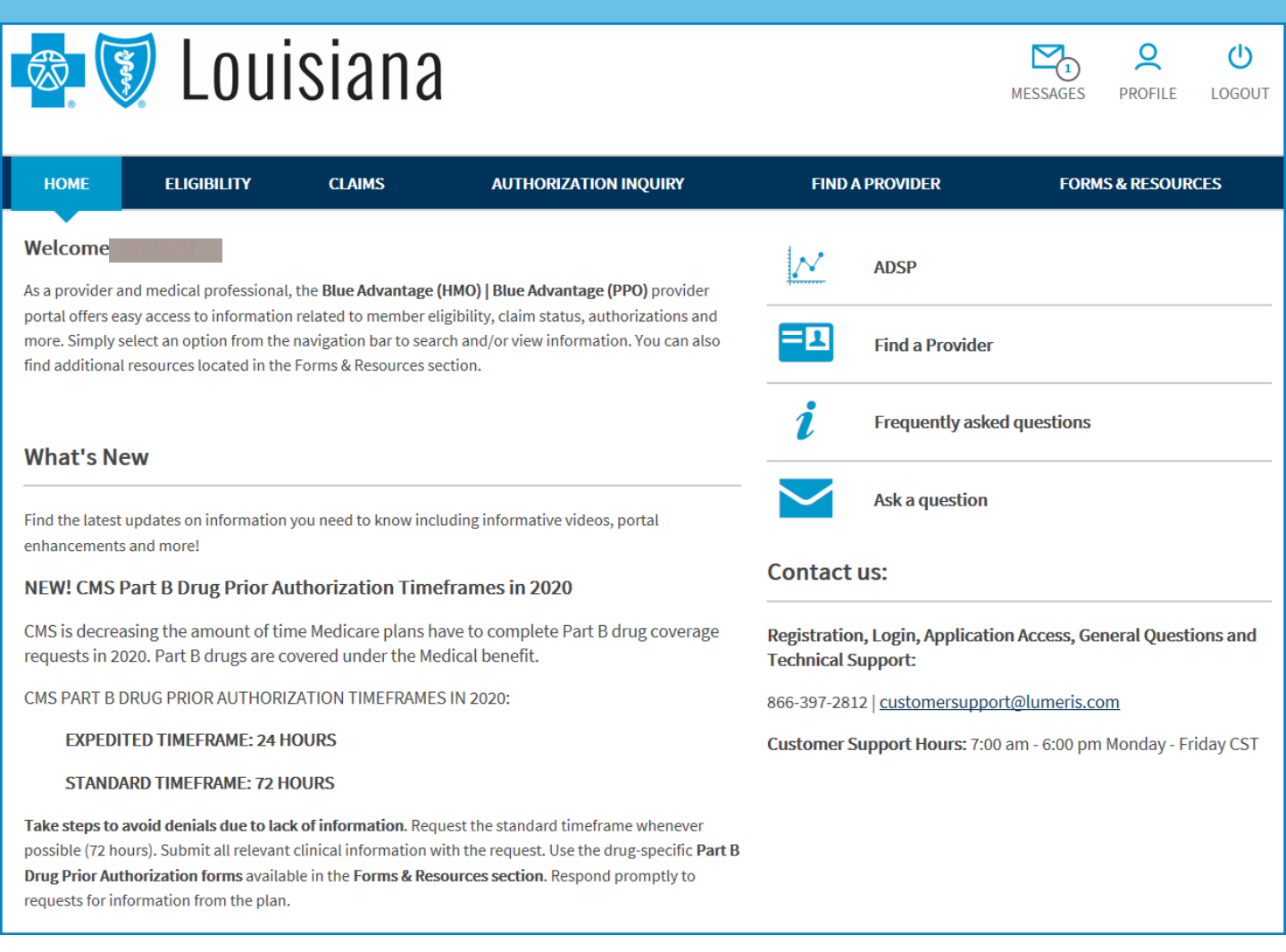

### By accessing the Blue Advantage Provider Portal, providers will have access to:

- Member Eligibility
- Claims
- Authorizations
- Administrative manual, guides and additional provider resources

# Portal Registration

To gain portal access, providers must create an account by completing the steps below.

Create an Account

- 1. Log on to iLinkBlue (www.BCBSLA.com/ilinkblue).
- 2. Click "Blue Advantage" under the "Other Sites" section.
- 3. Click the "Create an account" and complete the following sections:
	- License Agreement
	- Verify Information
	- Create Username

Note: One Tax ID number (TIN) and NPI for an affiliated credentialed network provider is required to complete registration.

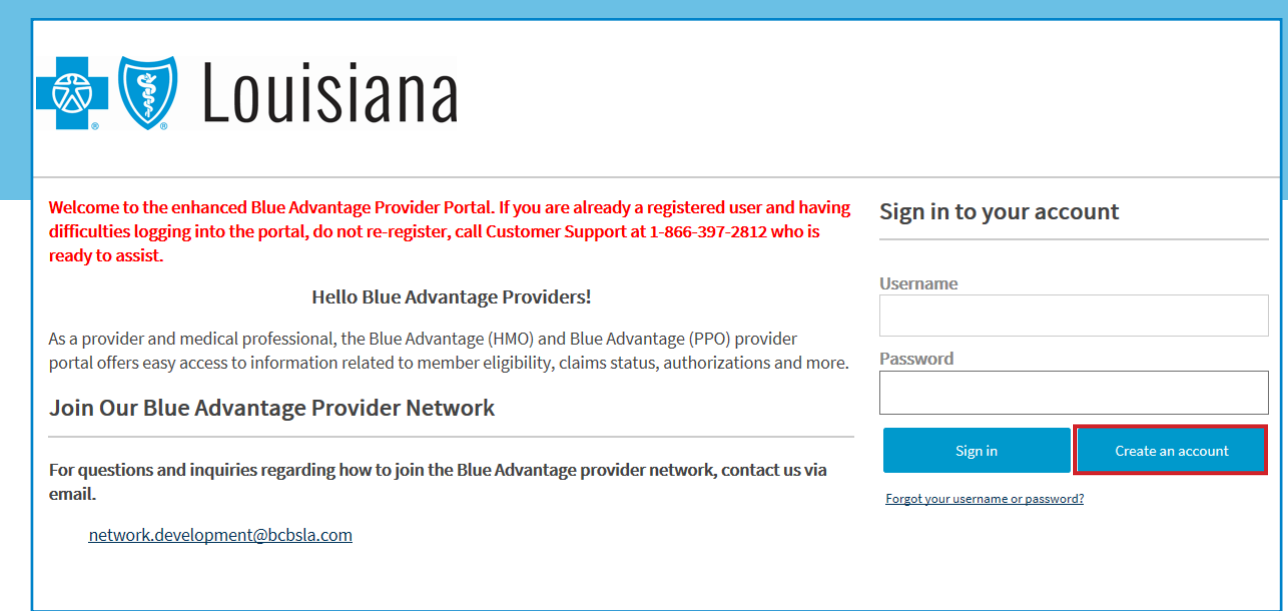

### License Agreement

4. Read and accept the terms of the License Agreement by checking the "Accept" box at the bottom of the agreement. Then click "Next."

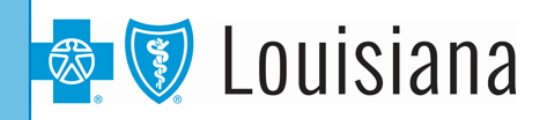

#### **License Agreement**

License Grant. This is a legal Agreement between you and the producers of this website. The terms of this Agreement govern your use of and access to this website. By using this website, you are agreeing to be bound by this Agreement. In consideration of your agreement to these terms and for other valuable consideration, you are granted a nonexclusive, non-transferable, limited, terminable license to access and use the website under the laws of the United States. The producer of this website, Healthx Inc., reserves all rights not expressly granted in this Agreement.

Restrictions. This website is protected by United States copyright law, international treaty provisions, and trade secret, trade dress and other intellectual property laws. Unauthorized copying of or access to this website is expressly forbidden. You may not copy, disclose, loan, rent, sell, lease, give away, give your password to or otherwise allow access to this website by any other person. You agree to only use this website to process your own data. You agree not to misuse, abuse, or overuse beyond reasonable amounts, this website. You agree not to attempt to view, disclose, copy, reverse engineer, disassemble, decompile or otherwise examine the source program code behind this website. You may be held legally responsible for any copyright infringement or other unlawful act that is caused or incurred by your failure to abide by the terms of this Agreement.

Term and Termination. This license is effective until terminated by either you or the producers of this website. This license will automatically terminate without notice if you fail to comply with any provisions of this Agreement. The provisions of this Agreement which by their nature extend beyond the termination of this Agreement shall survive termination of this Agreement, including but not limited to the sections relating to Restrictions, Content of the Website, Links to Third Party Websites, Disclaimer of Warranties, Limitation of Liability, and Governing Law.

Content of the Website. The insurance products, data, and other information referenced in the website are provided by parties other than the producer of the website. We make no representations regarding the products, data, or any information about the products. We are not liable for errors in data or transmission or for lost data. Any questions, complaints, or claims regarding the products or data must be directed to the appropriate provider or vendor.

#### $\Box$  Accept Next Cancel

5. Enter your personal information into the first 11 fields. Those denoted with an asterisk (\*) are required. Then use the instructions at the bottom of the page to input the required provider information.

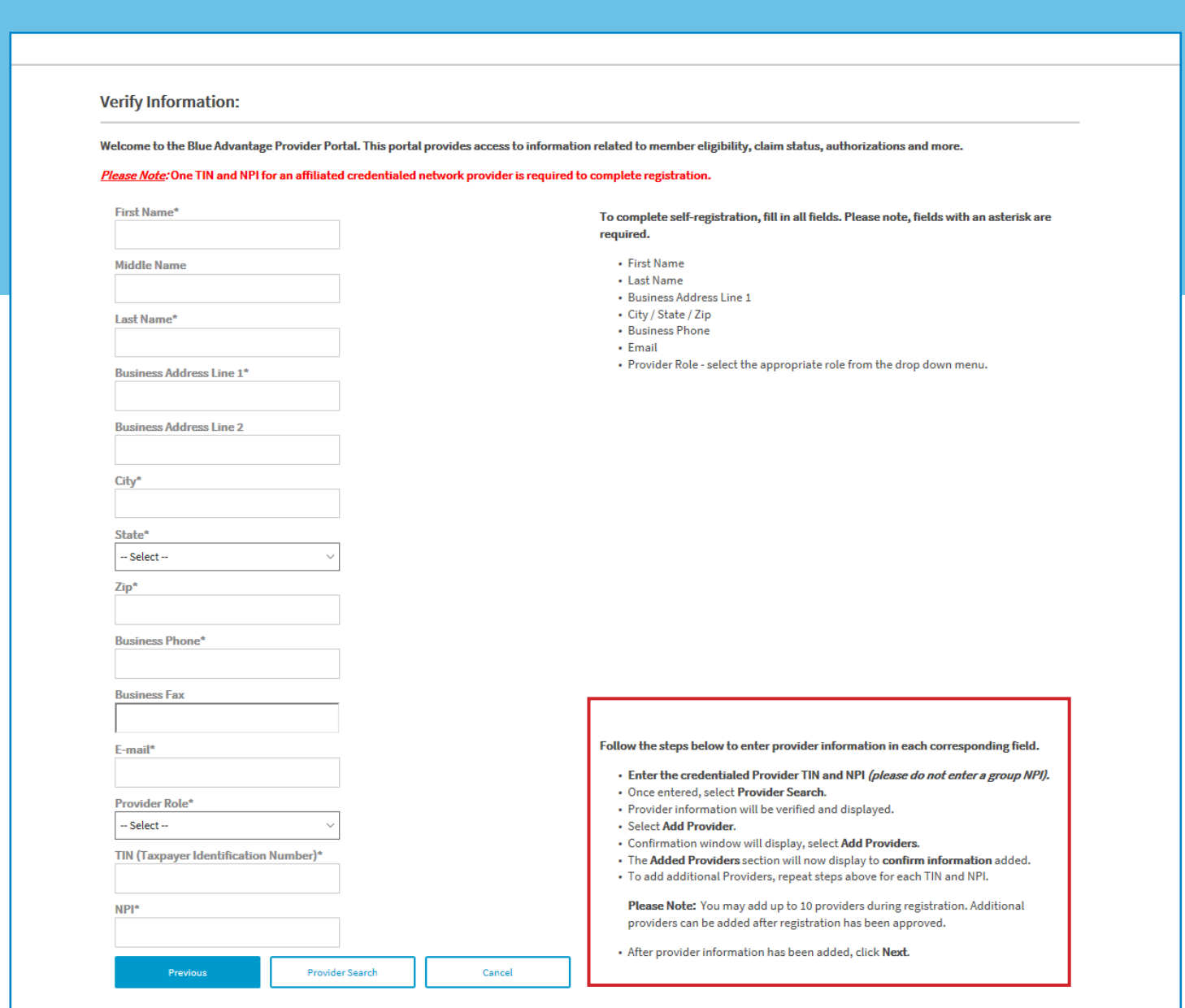

6. Choose the provider role from the drop down menu, enter the credentialed provider's TIN and NPI and click "Provider Search."

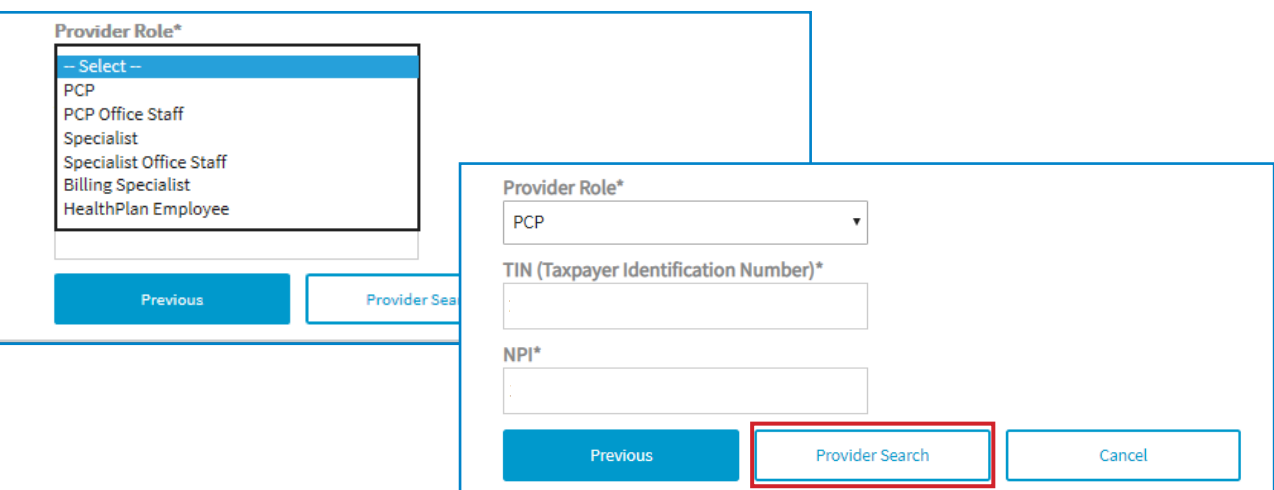

7. Once the provider information has been verified and displayed, click "Add Provider."

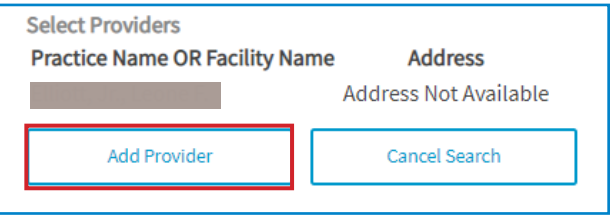

8. A confirmation window will appear, review the provider information and click "Add Providers."

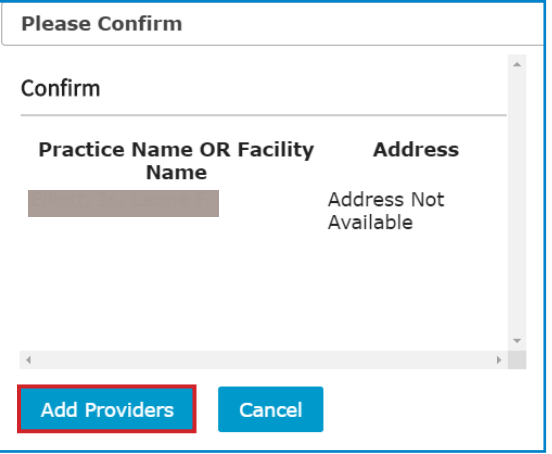

Note: To add more providers, repeat steps six through eight. You may add up to 10 additional providers to your registration. After all provider information is added, click "Next."

### Create Username

9. Create a username and password for your account. Select three security questions and provide a response, then click "Next."

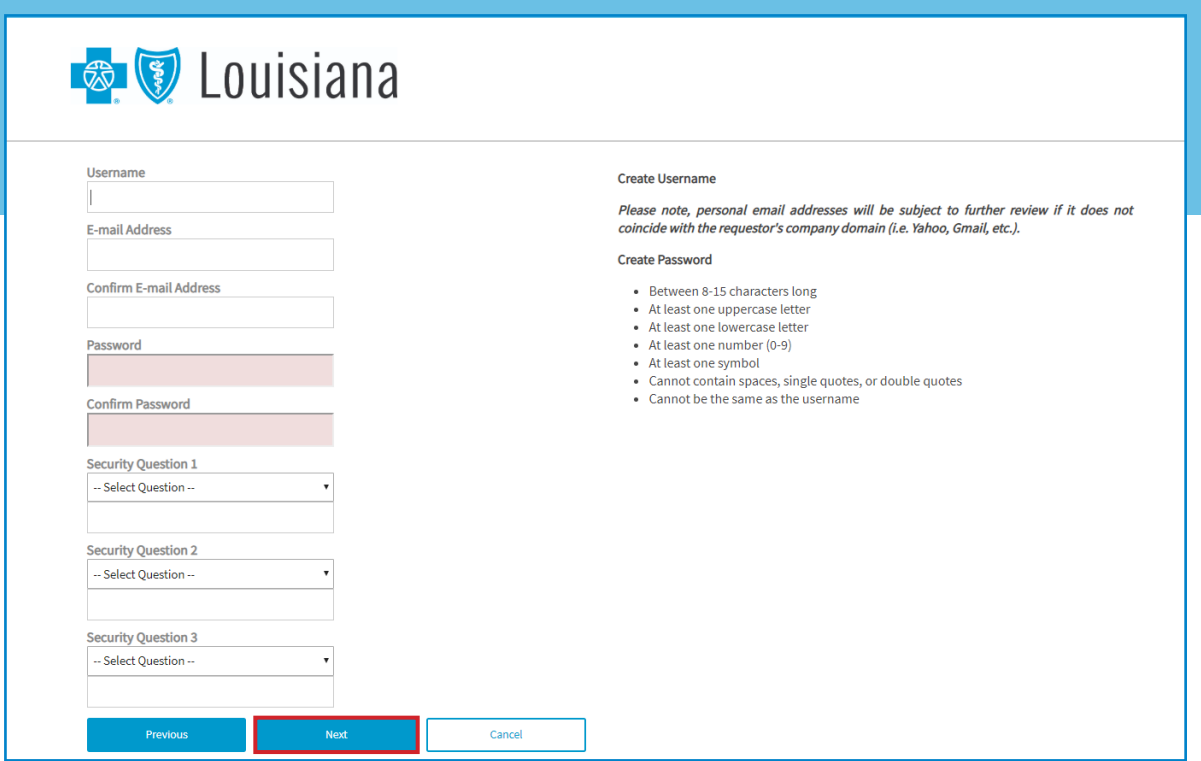

Note: Personal email addresses will be subject to further review if it does not coincide with the requestor's company domain (i.e., Yahoo, Gmail, etc.)

10. Once your information has been entered a review screen will appear. Review your information and click "Finish" to complete your registration.

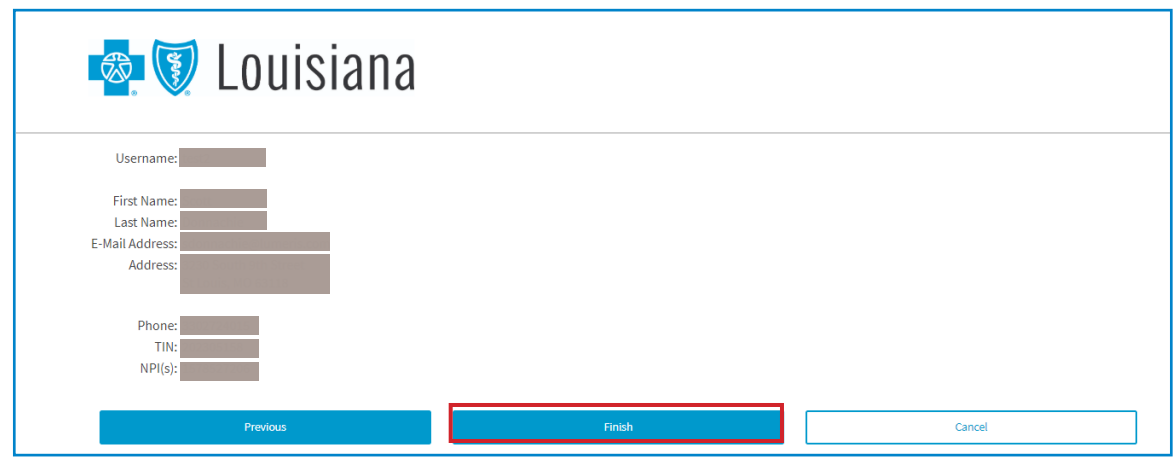

11. The following message will appear once your registration has been completed.

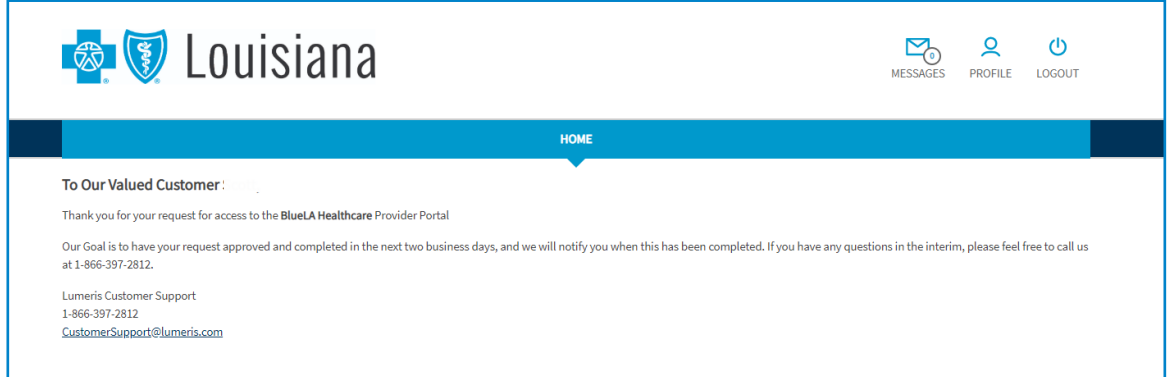

12. You will be notified via email when your portal access has been granted.

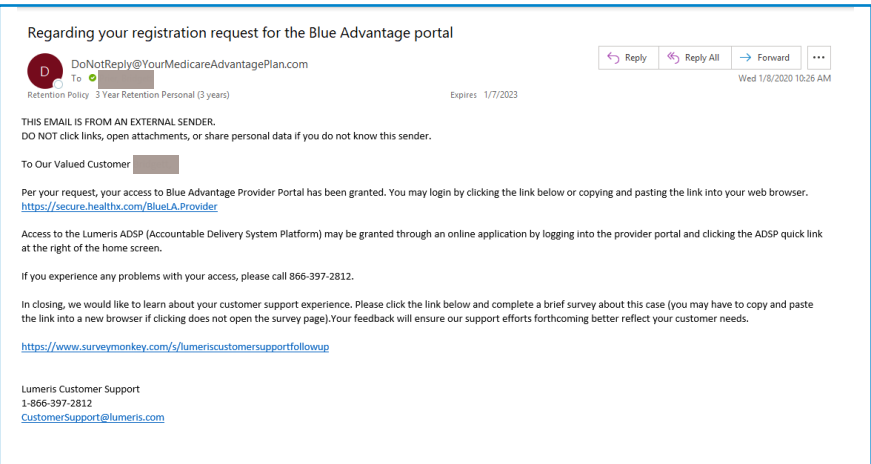

## Member Eligibility

To look up a member's eligibility on the Blue Advantage Provider Portal, complete the following steps:

- 1. Log into the Blue Advantage Provider Portal.
- 2. Click "Eligibility" to start your search.

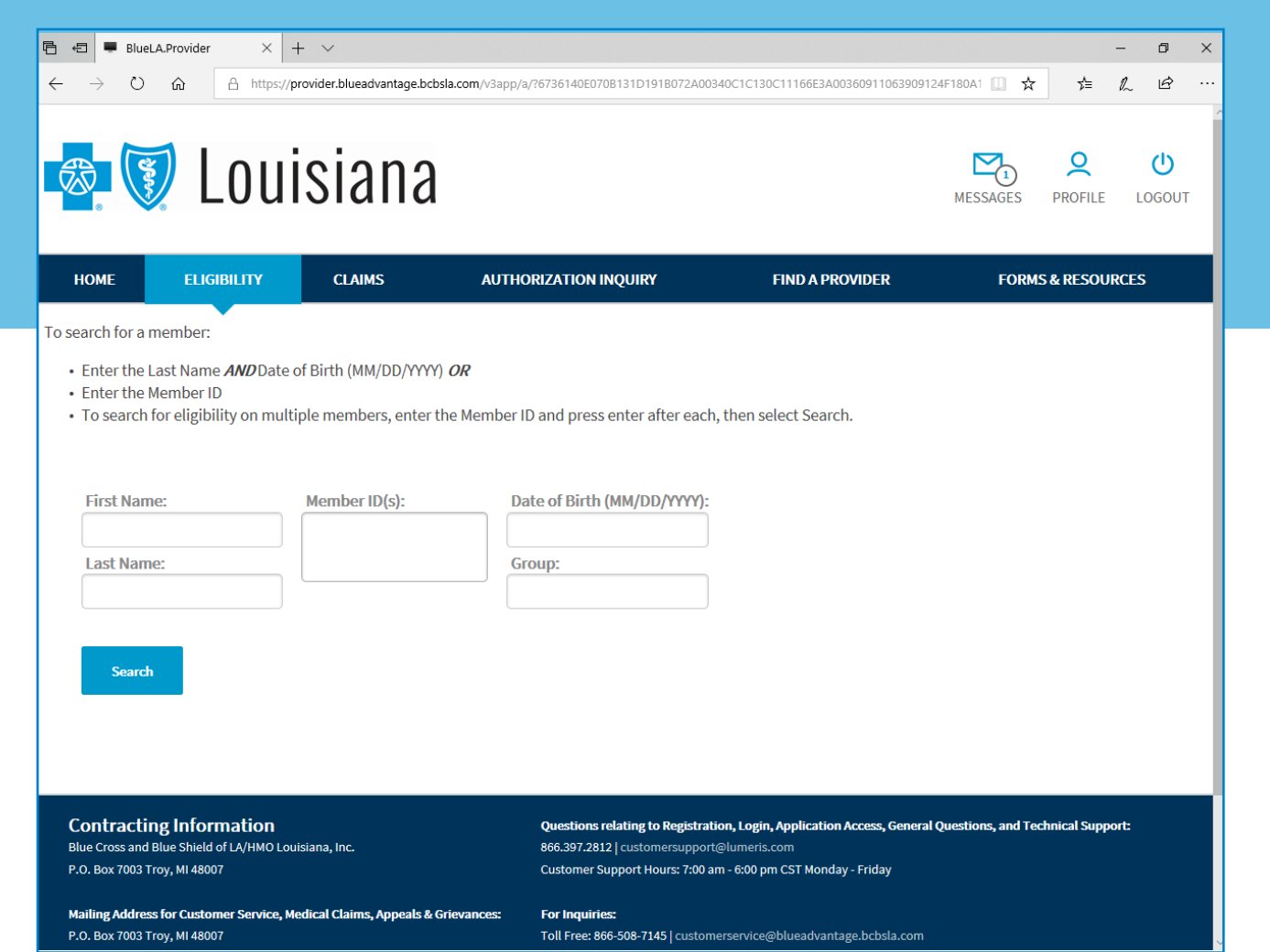

3. When the Eligibility search screen appears, enter the required information needed to locate the member's record and click "Search."

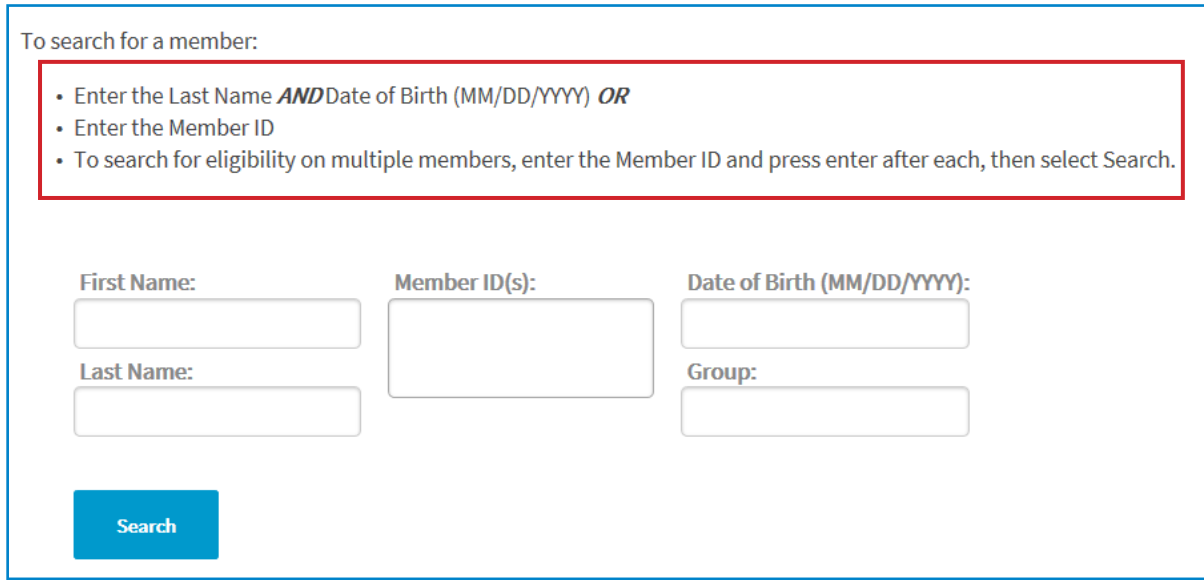

Note: To search for the eligibility of multiple members, press enter after inputing each ID. When all IDs have been entered, click "Search."

4. All eligibility records for the member(s) will be displayed (active and terminated).

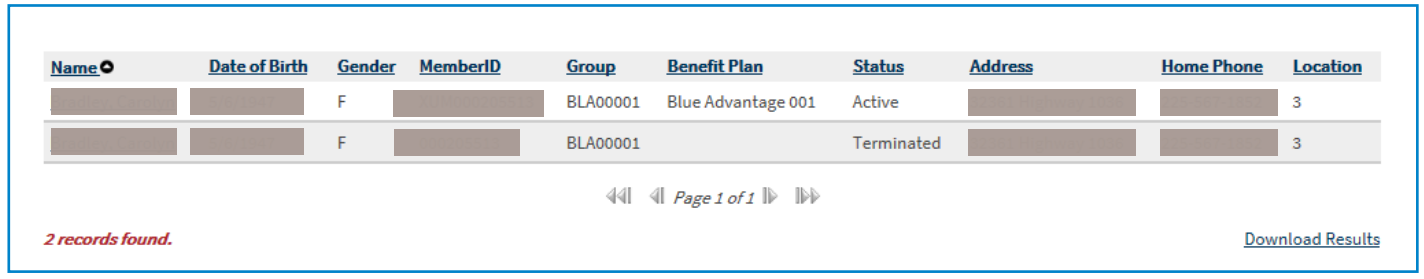

- 5. Click on the member's name in the **active** record to display the "Benefit Documents." The following information is available on this page:
	- Summary of Benefits\*
	- Download ID Card\*
	- Subscriber, Coverages and PCP Information

\*Click the link provided to download a PDF version of the member's summary of benefits and ID card.

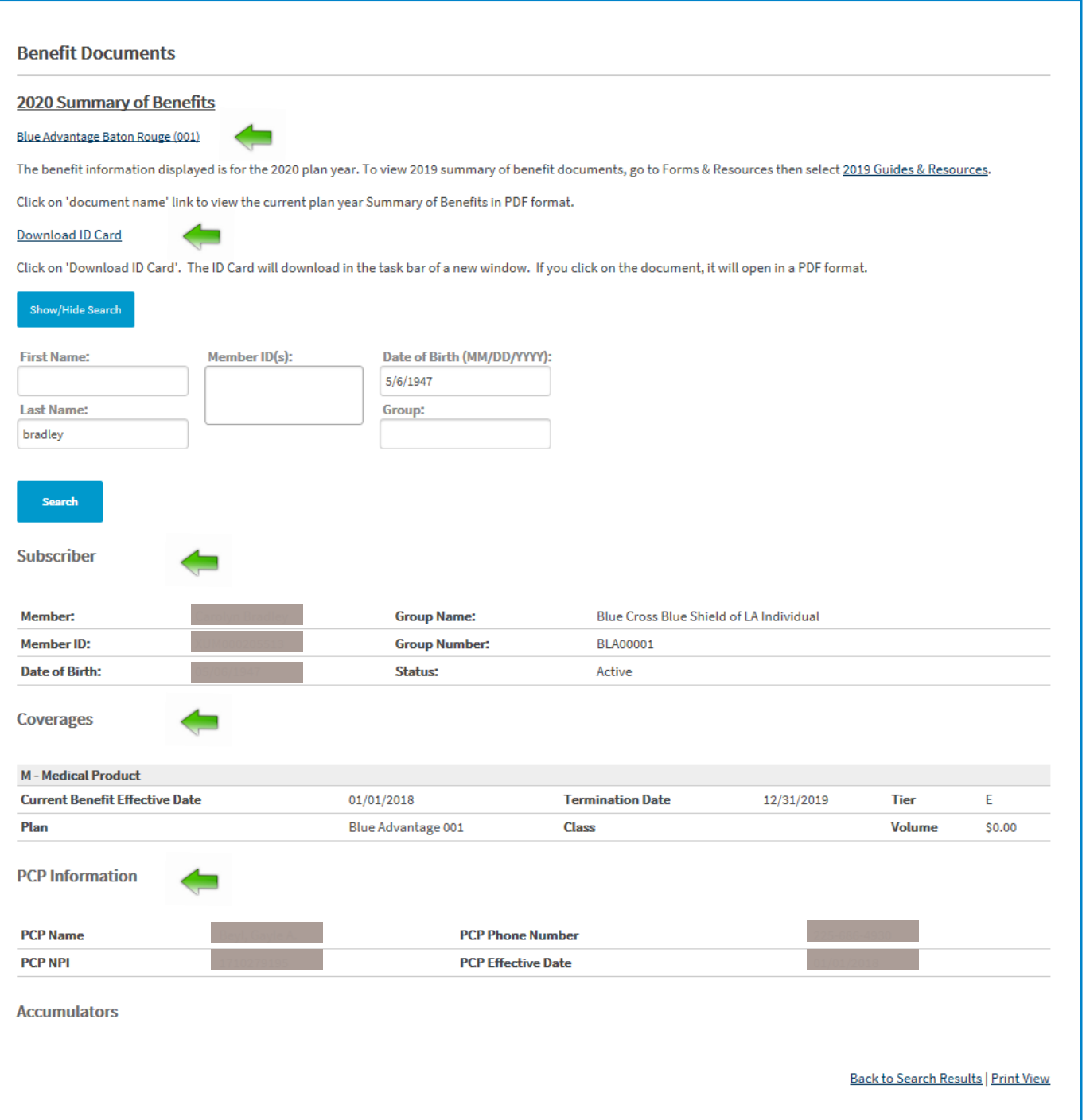

## Claims

To conduct a claims inquiry on the Blue Advantage Provider Portal, complete the following steps:

- 1. Log into the Blue Advantage Provider Portal.
- 2. Click "Claims" to start your search.
- 3. Enter the required information needed to locate the desired claim and click "Search."

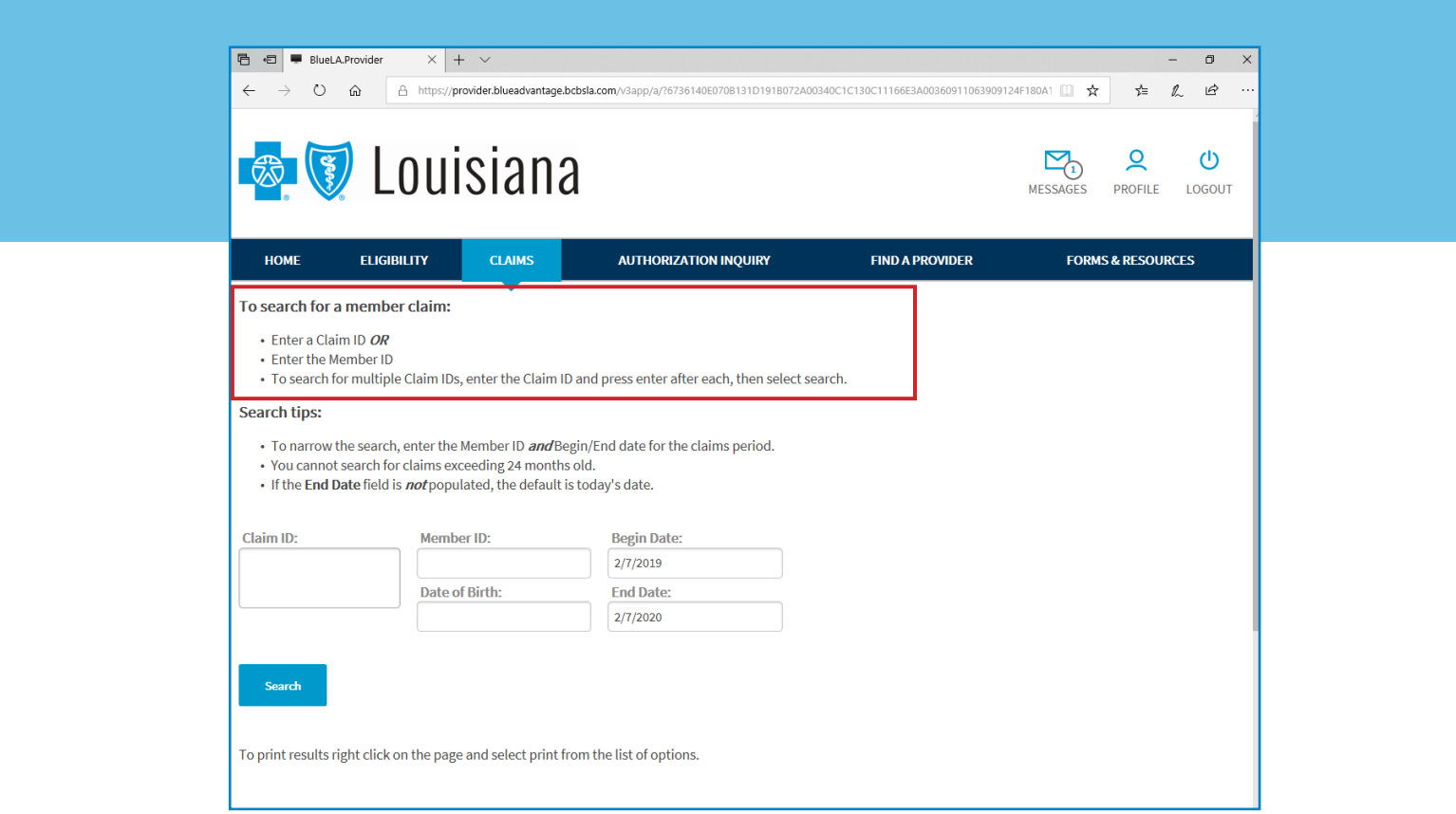

Note: Take advantage of the "Search Tips" sections at the top of the page when using this feature.

4. All claims meeting the criteria entered will appear on the screen.

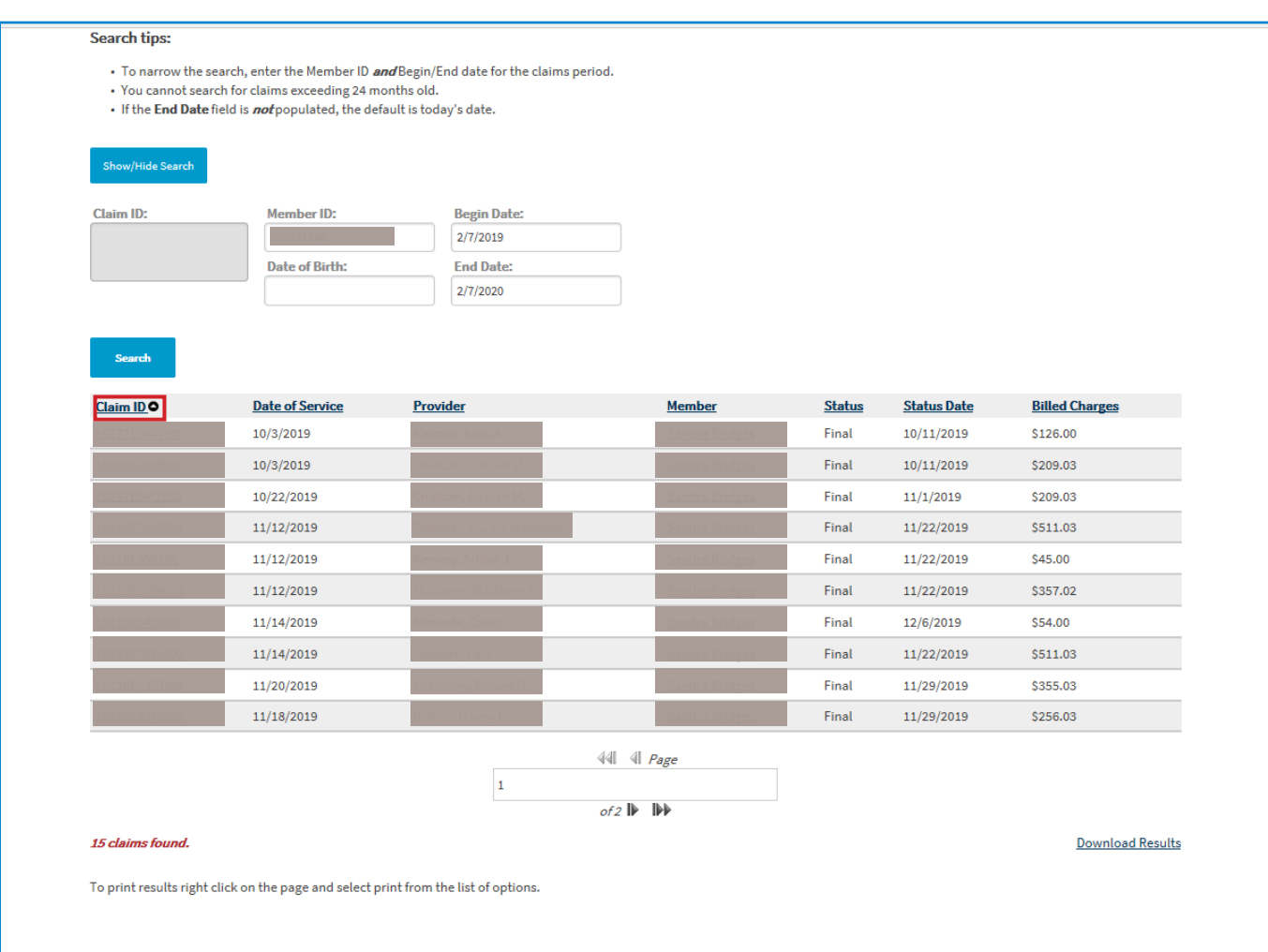

5. Click on the "Claim ID" to display additional information for a specific claim.

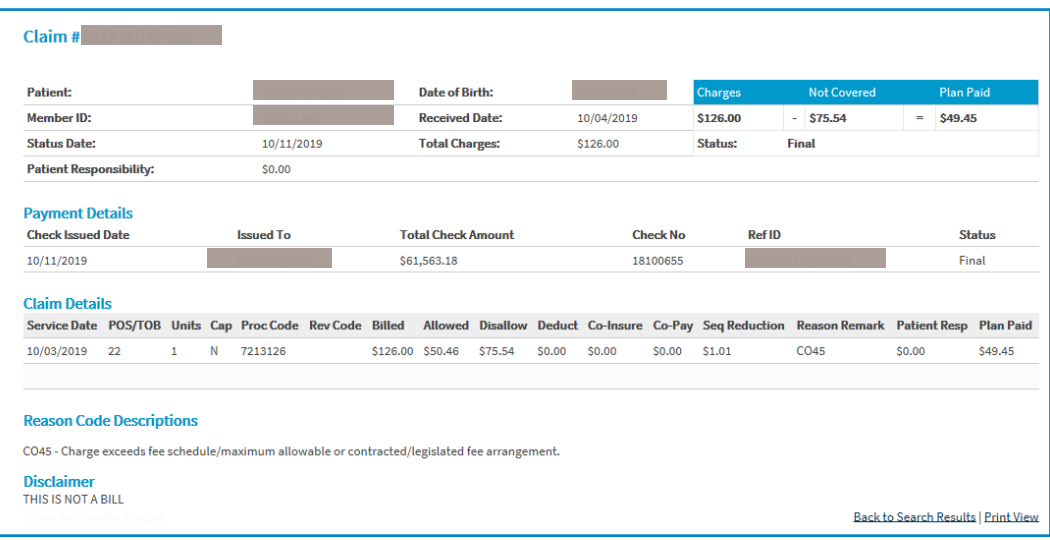

# Authorization Inquiry

This tool allows users to inquire about authorizations created within the past 24 months.

The Authorization Inquiry tool allows authorizations to be viewed but not edited. A primary care provider can view authorizations for all of their members. Specialist can view authorizations directed to them in order to perform authorized services.

To inquire about one or more authorizations, complete the following steps:

- 1. Log into the Blue Advantage Provider Portal.
- 2. Click "Authorization Inquiry" to start your search.

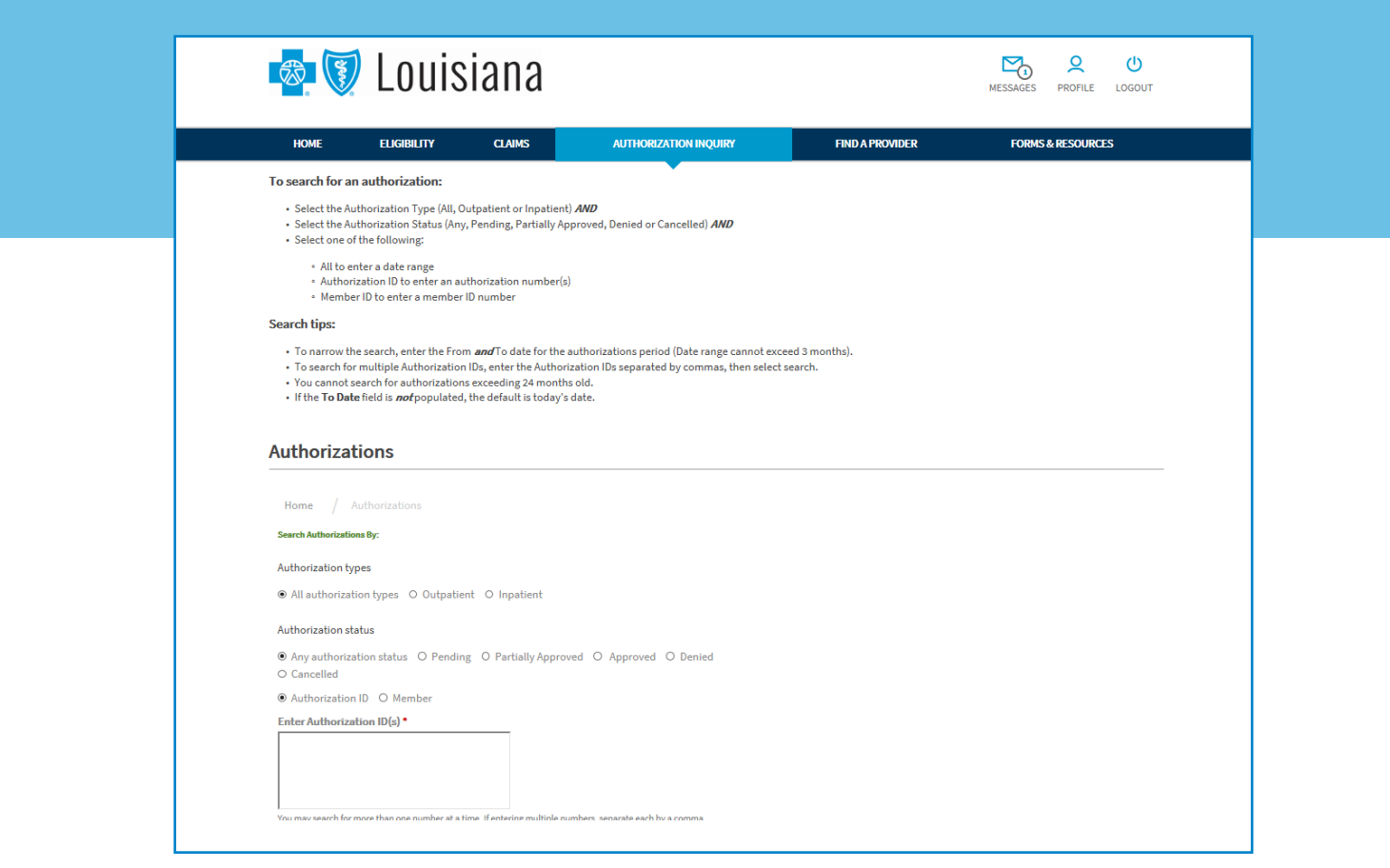

- 3. Choose the authorization criteria to search by:
	- Authorization types (All, Outpatient or Inpatient) **AND**
	- Authorization status (Any, Pending, Partially Approved, Denied or Cancelled)

![](_page_17_Picture_49.jpeg)

4. Then choose to enter the Authorization ID, Member ID\* or date range to complete the inquiry and click "Search."

\*The member ID prefix **must** be included when entering the Member ID to complete an authorization inquiry.

Note: if the Authorization ID, Member ID or date range is unavailable, you can lookup a member's record by their Social Security Number (SSN) to get the Member ID.

![](_page_17_Picture_50.jpeg)

5. All authorizations, meeting the criteria entered, will appear on the screen.

![](_page_18_Picture_26.jpeg)

Blue Cross and Blue Shield of Louisiana/HMO Louisiana, Inc.

P.O. Box 7003 Troy, MI 48007

1-866-508-7145 TTY users call 711

8 a.m. to 8 p.m., seven days a week\*

Visit our website at: **www.BCBSLA.com/ilinkblue, then click "Blue Advantage" under "Other Sites"**

> 19 *\*You may receive a messaging service on weekends and holidays from April 1 through September 30. Please leave a message, and your call will be returned the next business day.*